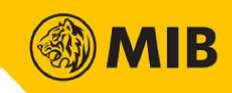

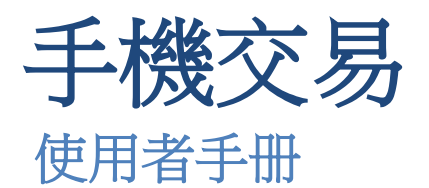

<span id="page-0-0"></span>MIB Trade HK

Version : 19112021 Published Date : 19 November 2021

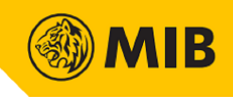

# 目錄

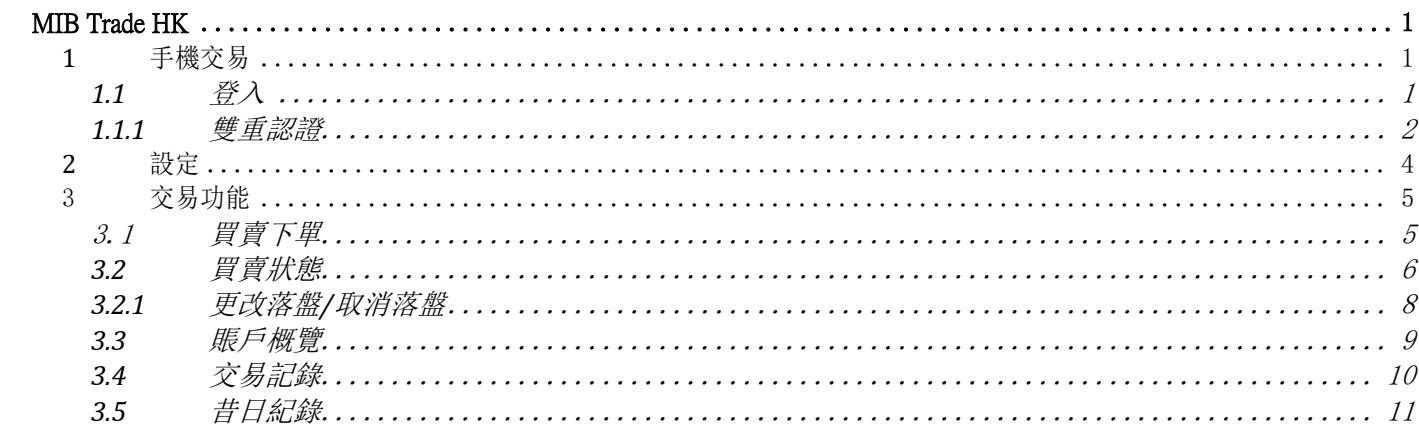

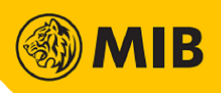

#### <span id="page-2-0"></span>**1** 手機交易

用戶登入後可以查詢股價、落盤、改盤、取消已落的買賣盤;查閱投資組合、已落的買賣盤、已成交的買賣記錄、過往已 成交的記錄等。

下載MIB Trade HK。(如已安裝,請略過此步)

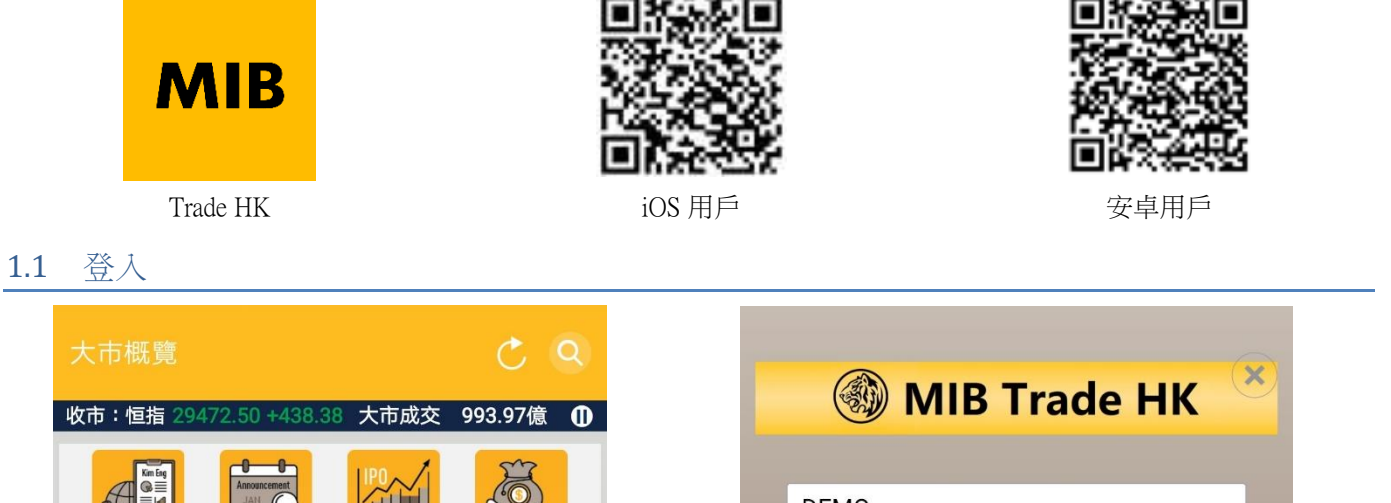

<span id="page-2-1"></span>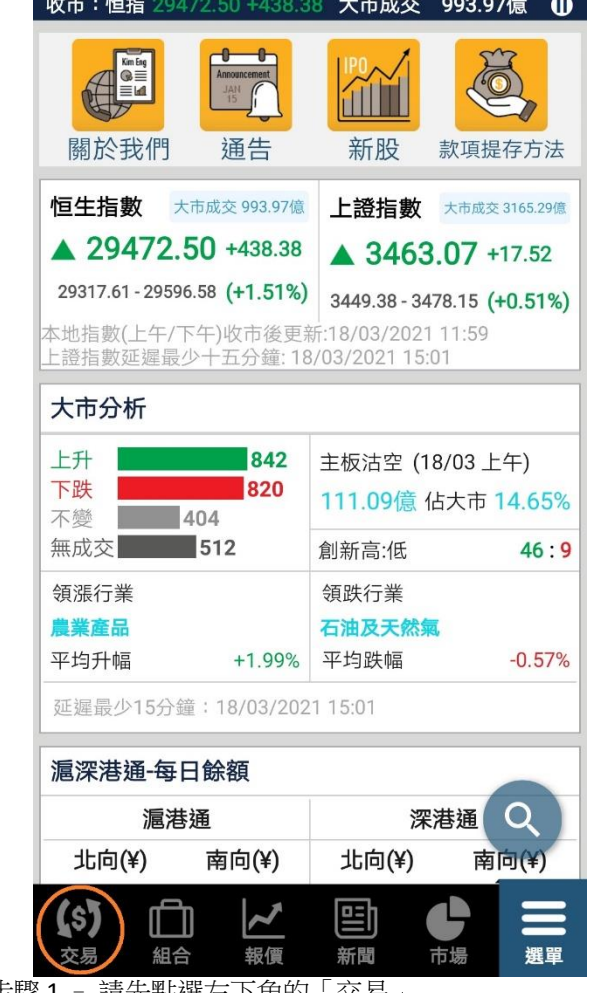

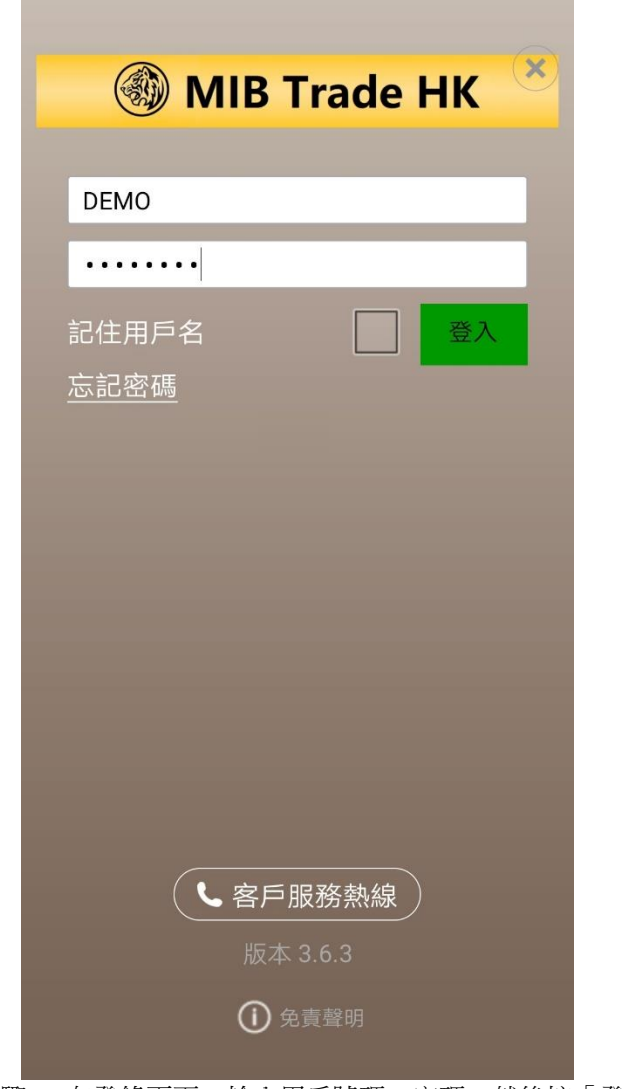

步驟 1 - 請先點選左下角的「交易」 しんじん しんじょう 一歩驟 2 - 在登錄頁面,輸入用戶號碼、密碼,然後按「登」 入」

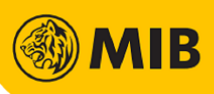

#### <span id="page-3-0"></span>1.1.1 雙重認證

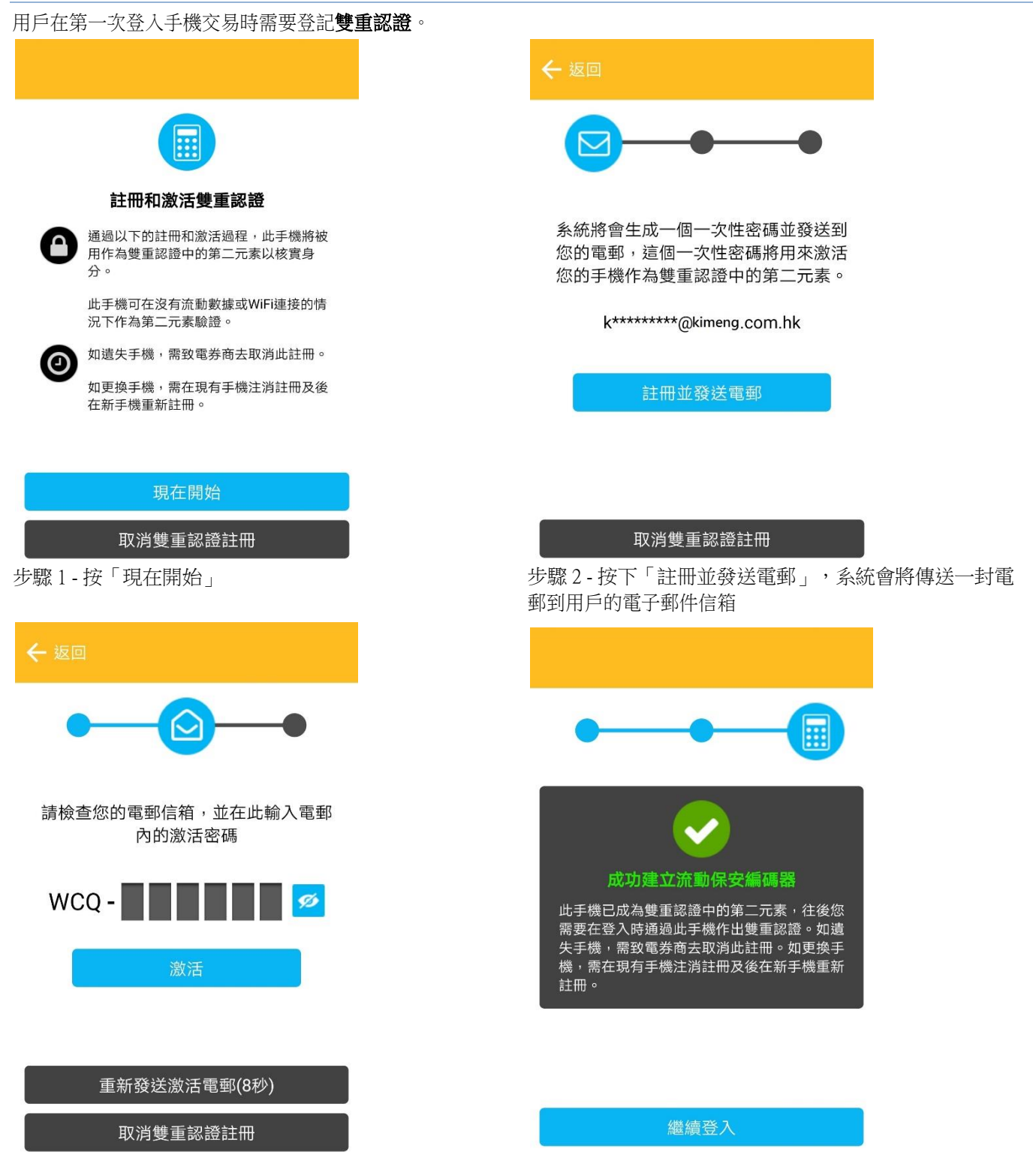

步驟 3 - 輸入郵件中提供的一次性認證密碼,並按下「激 步驟 4 - 然後用戶可選擇「繼續登入」活」以啟動雙重認證

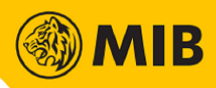

#### 用戶若需要在用一部手機登入另一個賬戶,需要先取消雙重認證註冊

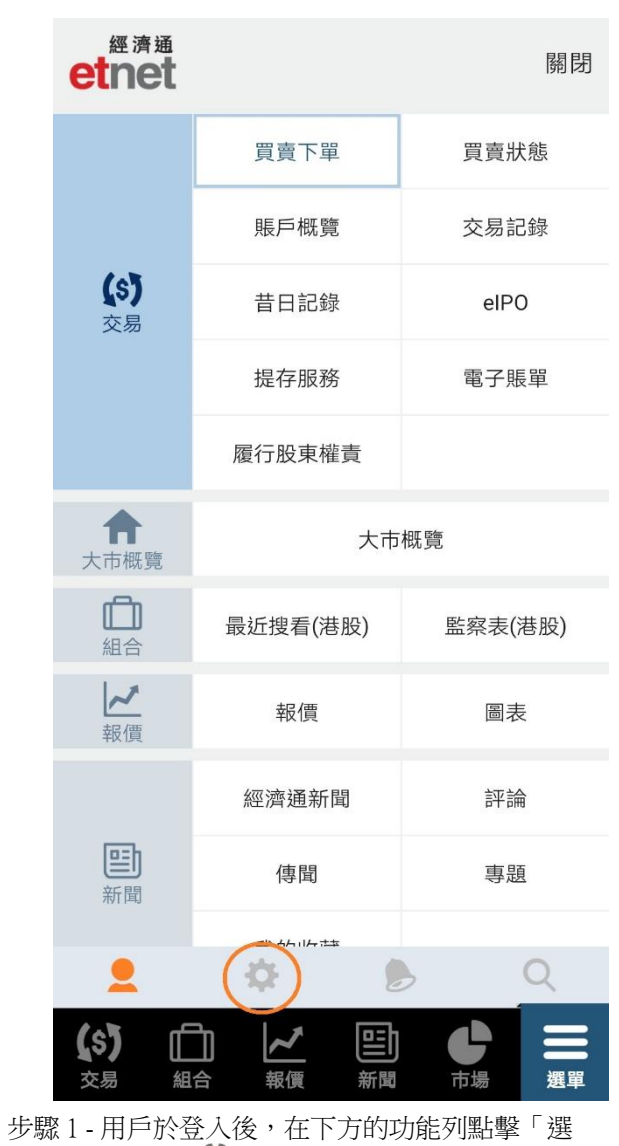

單」,然後按「●」

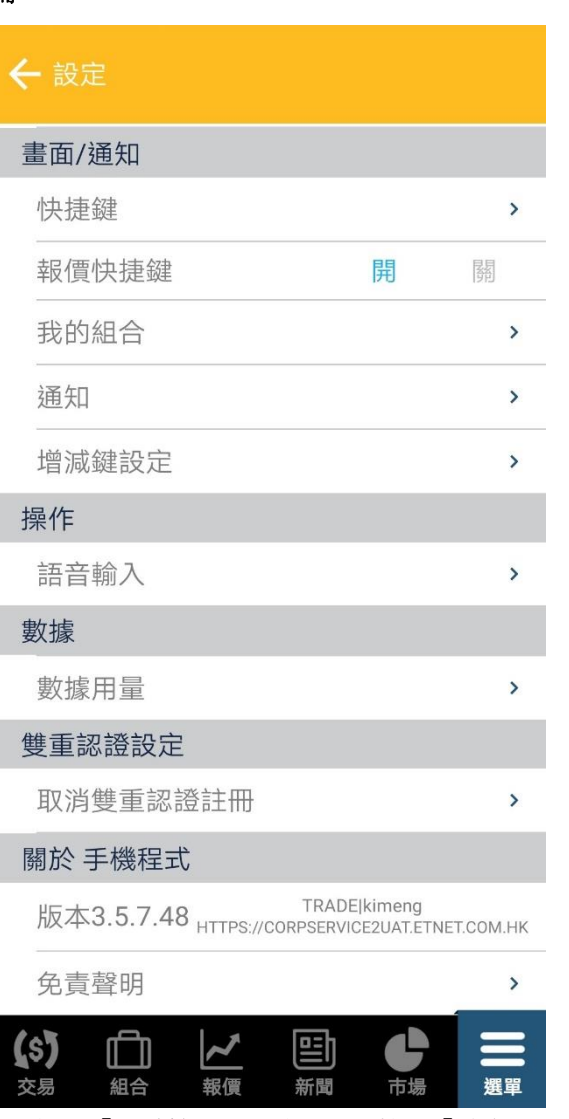

步驟 2 - 選擇「取消雙重認證註冊」, 按下「確定」, 已 登記的雙重認證會被取消,同時用戶會被強制登出。用 戶可再次登記雙重認證。

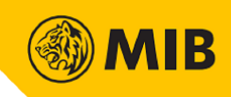

#### <span id="page-5-0"></span>**2** 設定

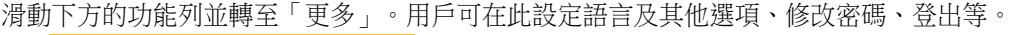

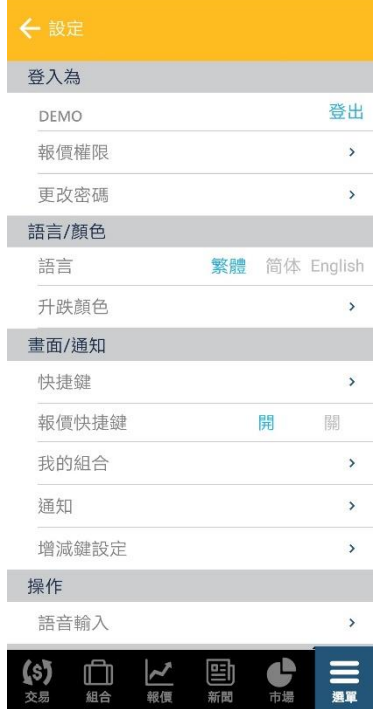

語言:繁體中文/簡體中文/英文

顏色:紅升綠跌/綠色紅跌

增減鍵設定:左加右減/左減右加

轉向操作:機身轉向/按鍵轉向

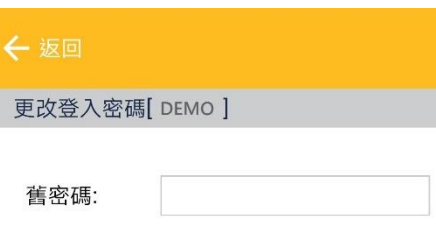

取消

新密碼:

確認新密碼:

確認

#### 修改密碼

輸入舊密碼、新密碼及確認密碼,再按「確定」。新的密碼設定會立即在所有 證券交易平台生效。

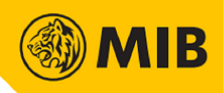

#### <span id="page-6-0"></span>3 交易功能

滑動下方的功能列並轉至「交易」。交易頁面共有 5個分頁,分別為買賣下單、買賣狀態、賬戶概覽、交易紀錄及昔日紀 錄。

3.1 買賣下單

<span id="page-6-1"></span>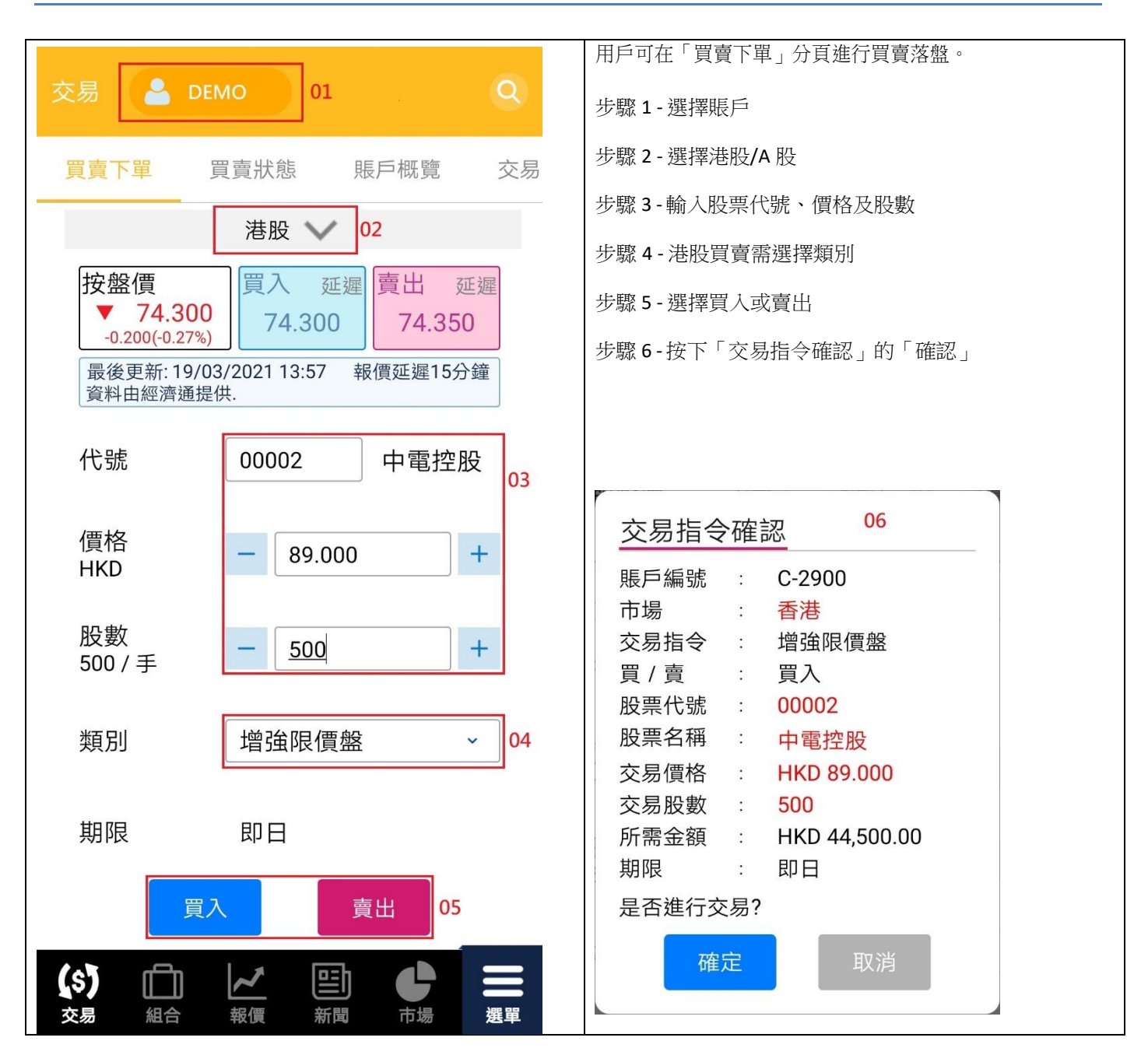

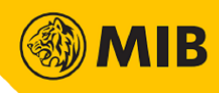

#### <span id="page-7-0"></span>3.2 買賣狀態

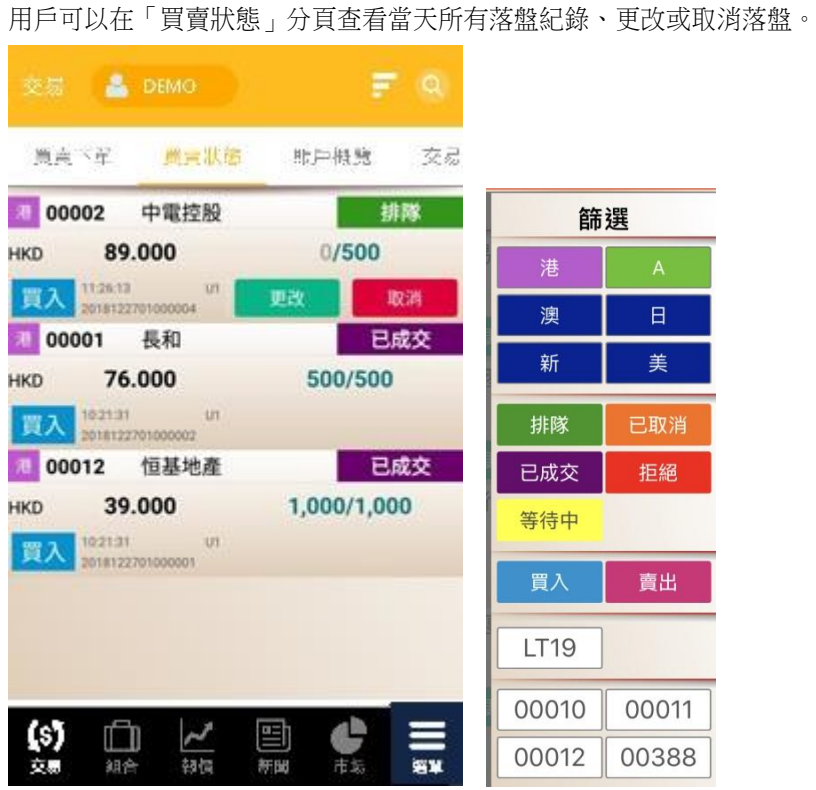

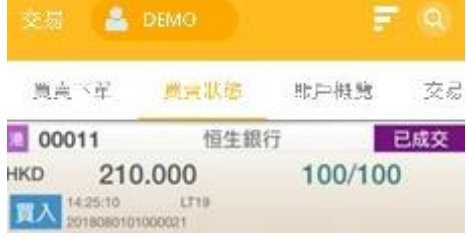

按下右上「篩選」鍵打開篩選功能表,用戶可在此進行篩選。

按下任何一條落盤紀錄可以顯示詳細資料。

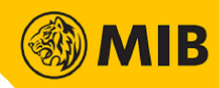

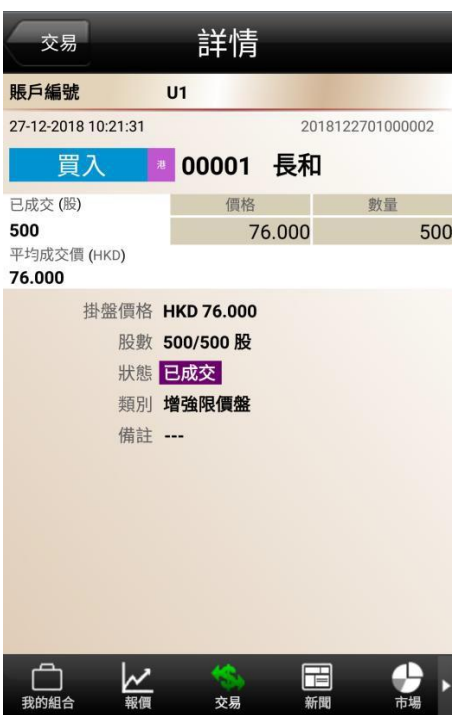

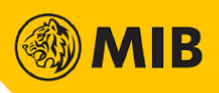

#### <span id="page-9-0"></span>3.2.1 更改落盤/取消落盤

用戶在「買賣狀態」分頁可以更改或取消狀態為排隊中或等待中的落盤。

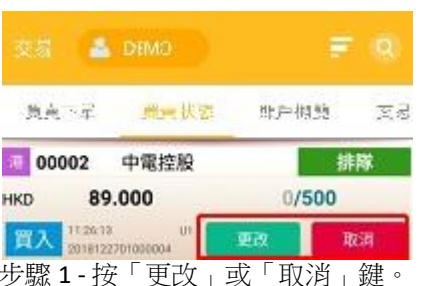

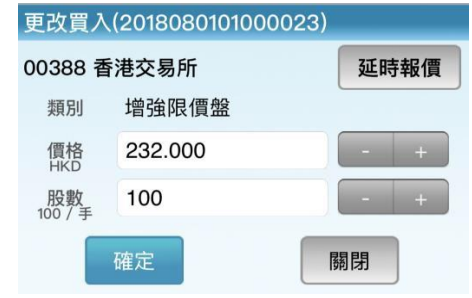

步驟 1 - 按「更改」或「取消」鍵。  $\hspace{.6cm}$   $\hspace{.6cm}$   $\hspace{.6cm}$  步驟 2 - 若要更改落盤,輸入需更改的價格及/或股數, 再按「確定」

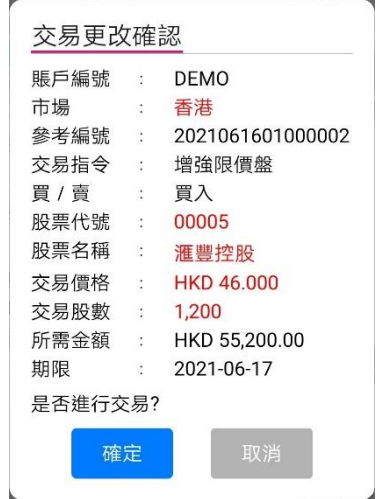

步驟 3 - 點擊「確認」鍵提交更改或取消落盤的申請。

步驟 4 - 買賣狀態會即時更新,通知提示亦會彈出。

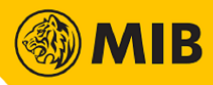

### <span id="page-10-0"></span>3.3 賬戶概覽

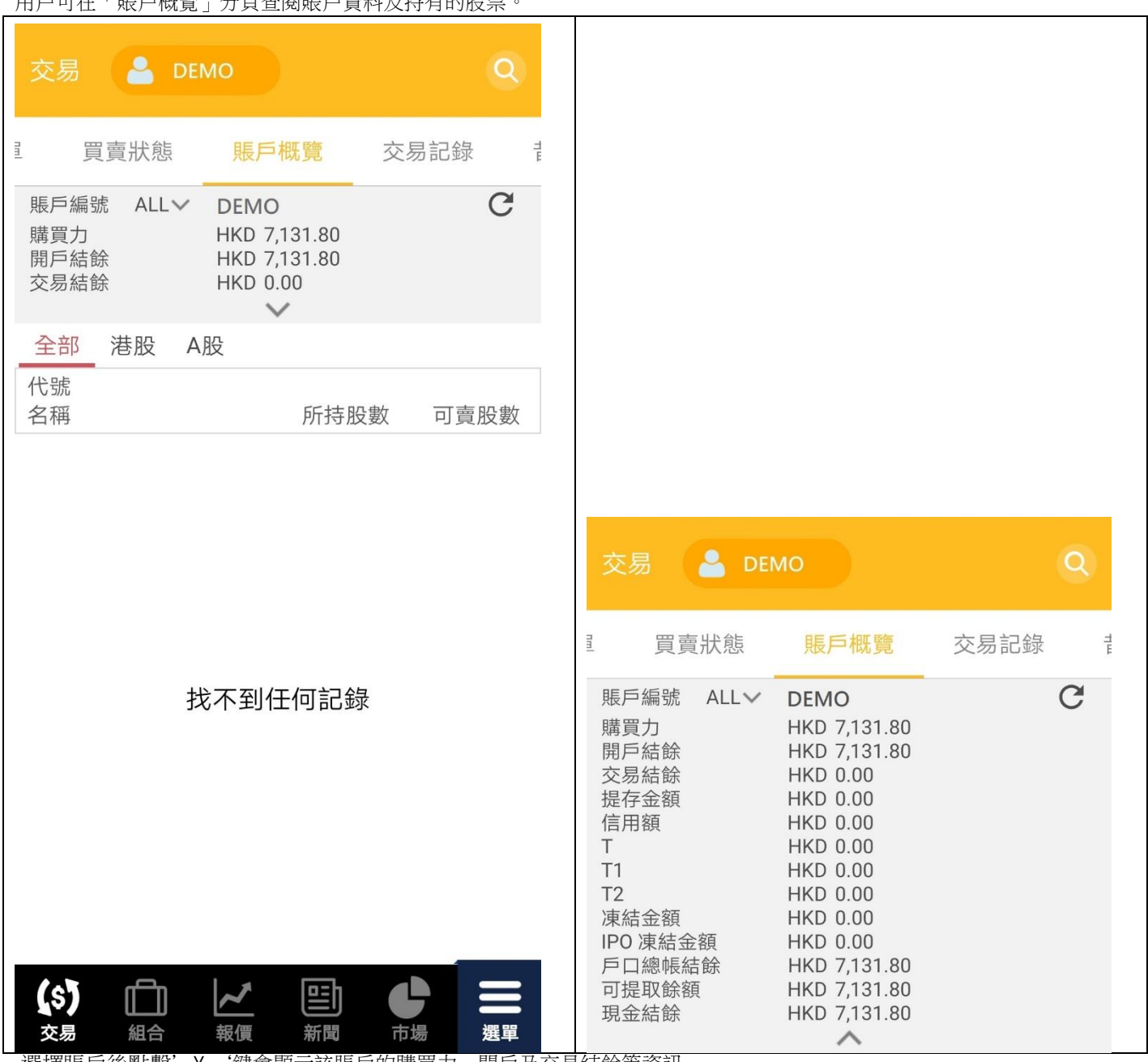

## 用戶可在「賬戶概覽」分頁查閱賬戶資料及持有的股票。

選擇賬戶後點擊'∨ '鍵會顯示該賬戶的購買力、開戶及交易結餘等資訊。

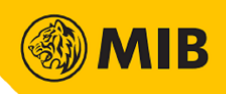

#### <span id="page-11-0"></span>3.4 交易記錄

當天所有交易紀錄將會在「交易紀錄」分頁顯示。用戶可選擇顯示所有賬戶或單個賬戶的交易紀錄。

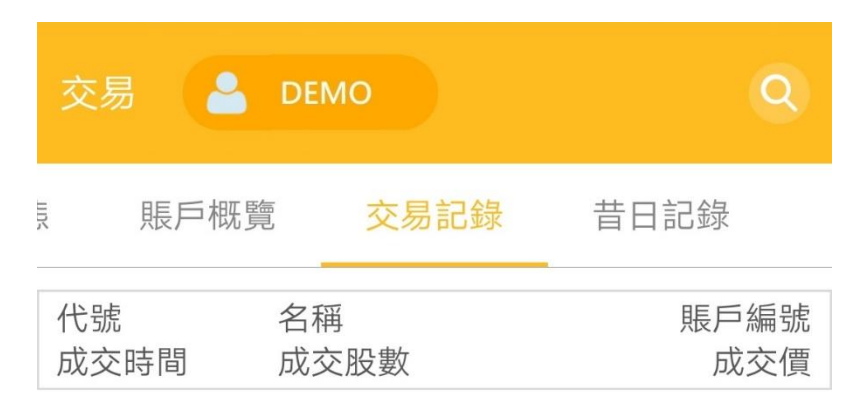

找不到任何記錄

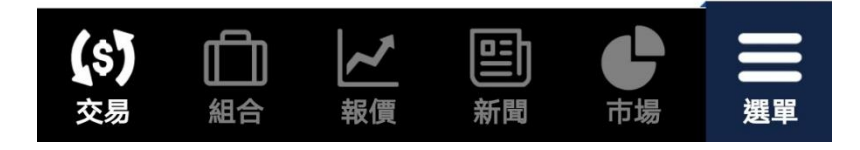

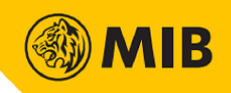

### <span id="page-12-0"></span>3.5 昔日紀錄

## 用戶可在此查閱當天前十四天的「落盤歷史紀錄」或「成交歷史紀錄」

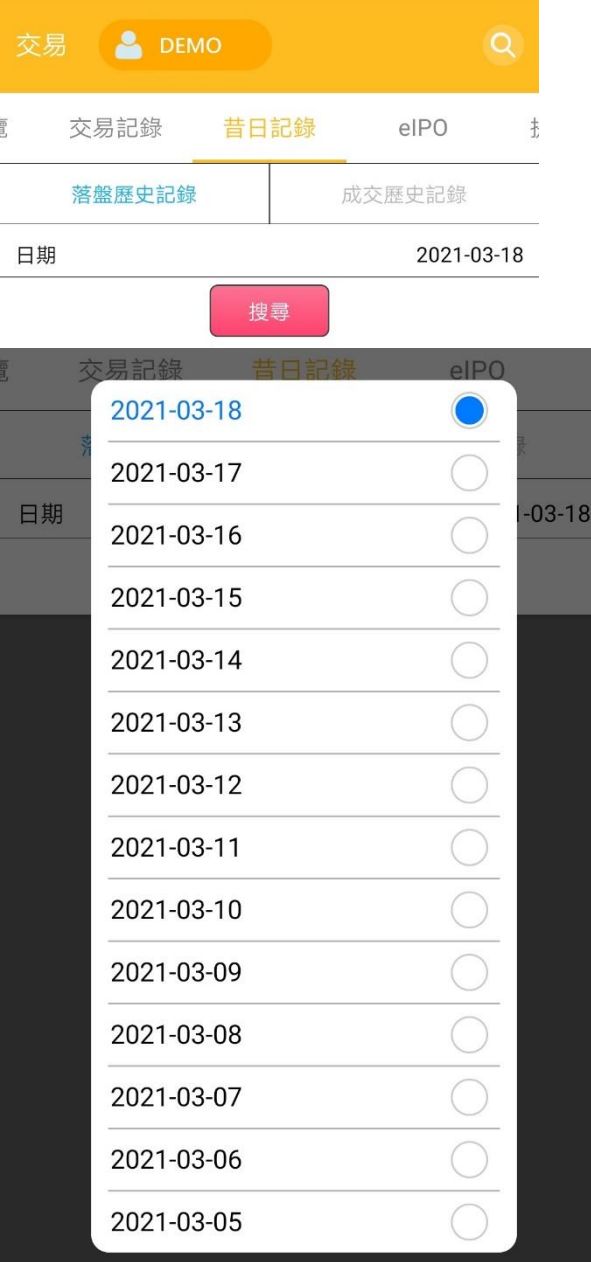

按下單項紀錄會顯示交易的詳細資料。

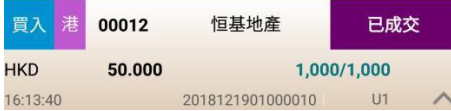